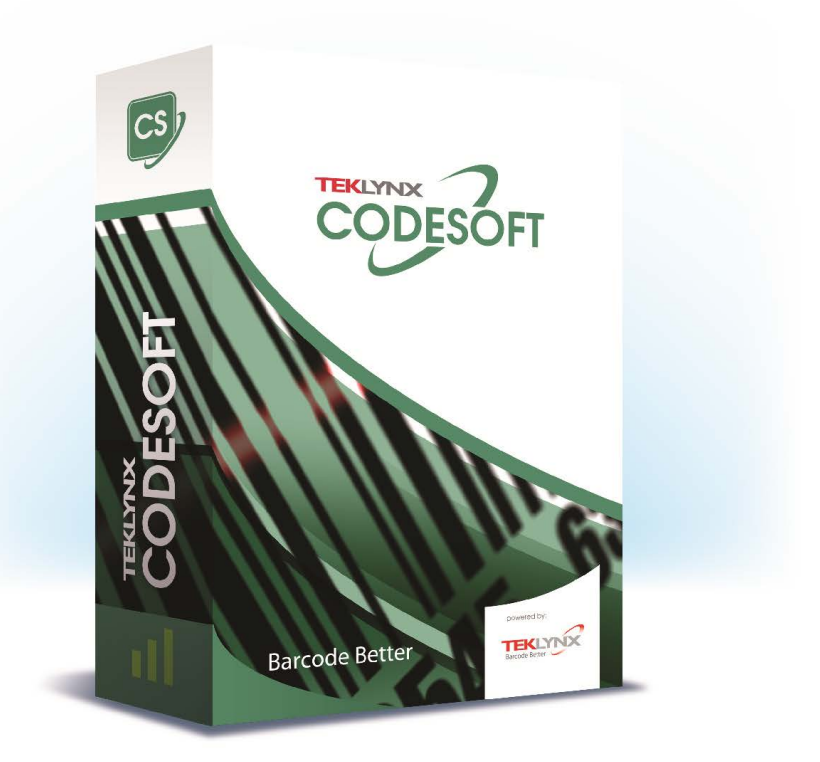

# **DATABASE MANAGER GUÍA DEL USUARIO**

La información que contiene este manual no tiene carácter contractual y puede estar sujeta a cambios sin previo aviso.

La aplicación a la que se hace referencia en este manual se suministra bajo licencia de uso. Los términos de esta licencia estipulan las condiciones de uso, copia o reproducción autorizadas de la aplicación. Todos los demás casos están prohibidos.

Ninguna parte de este manual se puede copiar, reproducir ni transmitir de ninguna manera o por ningún medio sin el permiso expreso por escrito de TEKLYNX Corporation SAS para ningún propósito más que el del uso personal del comprador.

> © 2024 TEKLYNX Corporation SAS. Todos los derechos reservados.

# **Sumario**

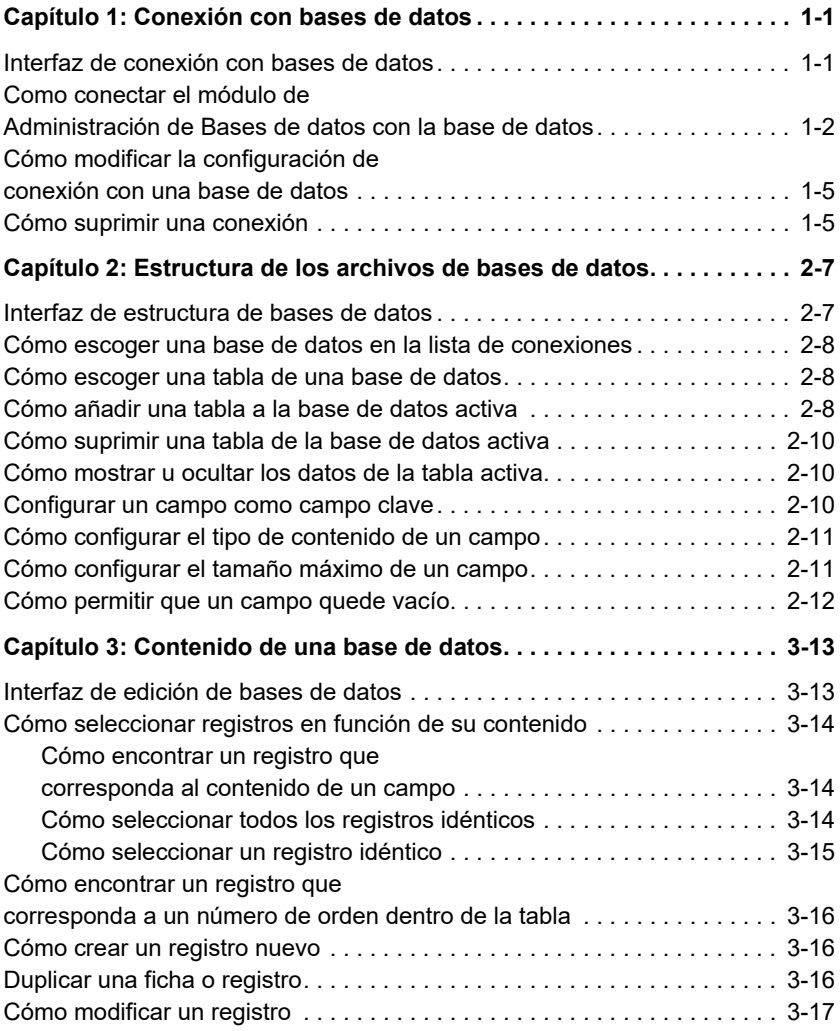

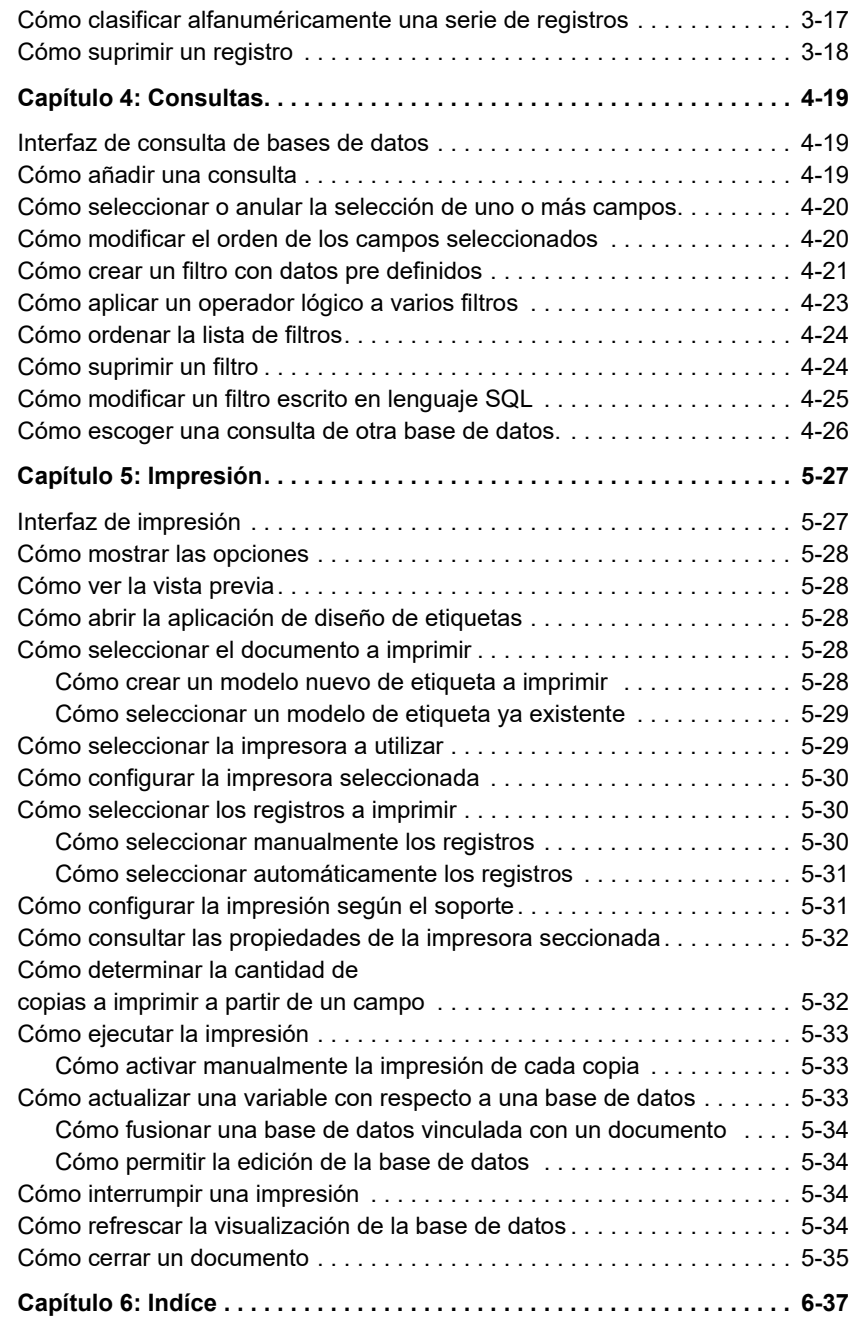

## **C A P Í T U L O 1**

# <span id="page-4-0"></span>**Conexión con bases de datos**

#### <span id="page-4-1"></span>**Interfaz de conexión con bases de datos**

<span id="page-4-2"></span>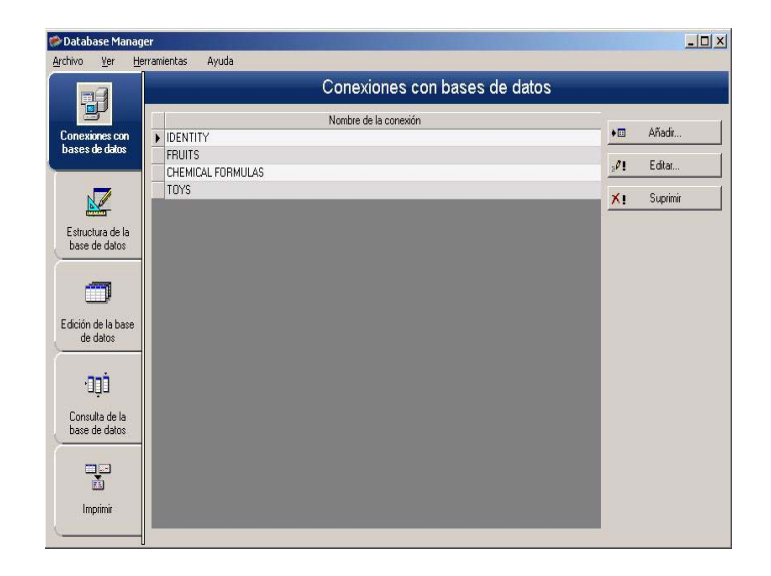

La aplicación se conecta con los diferentes tipos de archivos de bases de datos que se desean utilizar a través de esta interfaz.

## <span id="page-5-3"></span><span id="page-5-2"></span><span id="page-5-0"></span>**Como conectar el módulo de Administración de Bases de datos con la base de datos**

<span id="page-5-1"></span>El Database Manager debe estar abierto y mostrar la ventana de **Conexiones con bases de datos.**

Puede conectar el módulo de administrador de Database a una base de datos existente o a una nueva.

Crear una nueva base de datos, para conectar con el módulo de administrador de Database:

1. Ir a Archivo > Crear nueva base de datos.

2. Seleccionar dBase o Acceder a base de datos en el submenú.

Un cuadro de diálogo Guardar como se abrirá, permitiéndole especificar un nombre y una ubicación para el archivo de base de datos, y después hacer clic en Guardar.

La nueva conexión de base de datos se mostrará en la ventana Conexiones de base de datos.

Conectar una base de datos existente al módulo de administrador de Database:

**1** Escoger Archivo > Abrir

Se abre un cuadro de selección de archivos que permite buscar y seleccionar una base de datos.

En ese cuadro de diálogo sólo se encuentran bases de datos de los tipos siguientes:

Access (\*.mdb) Excel (\*.xls) Dbase(\*.dbf)

#### **Observación**

**Un Asistente ayuda al usuario a conectar la aplicación con bases de datos de los formatos más usuales.** 

**Cuando el formato de la base de datos que desea utilizar corresponde a una de las opciones disponibles, seleccione dicha opción. Si, por el contrario, la base de datos tiene un formato que no está disponible, siga el procedimiento siguiente:**

- **1** Escoja el botón **Añadir...**
- **2** Seleccione un tipo de base de datos de la lista
	- o -
- <span id="page-6-0"></span>**3** Seleccione **Otros**
- **4** Haga clic en el botón **Configuración de la conexión**

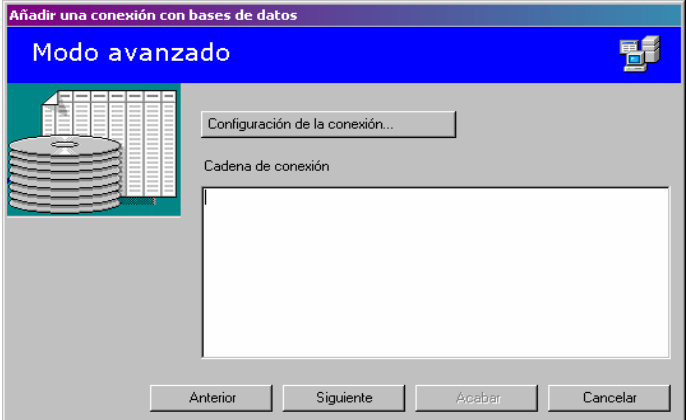

- <span id="page-6-1"></span>**5** Escoja la ficha **Proveedor** del cuadro de diálogo
- **6** Seleccione el proveedor que convenga
- **7** Haga clic en el botón **Siguiente**

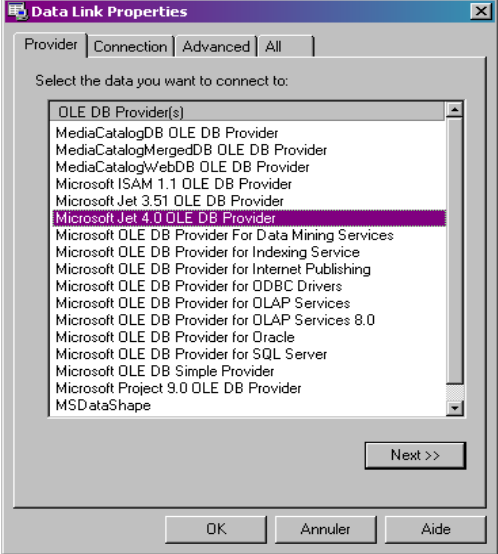

#### **Observación**

**La lista de proveedores depende de los tipos de bases de datos de los que disponga el sistema**

- **1** Haga clic en el botón de búsqueda "**...**"
- **2** Seleccione un archivo
- **3** Haga clic en **Abrir**
- **4** Escoja **Aceptar**

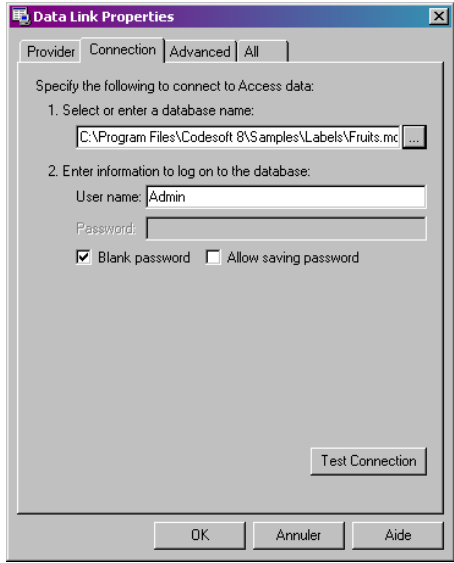

- Haga clic en el botón **Siguiente**
- Dé un nombre a la conexión
- Haga clic en **Terminar**

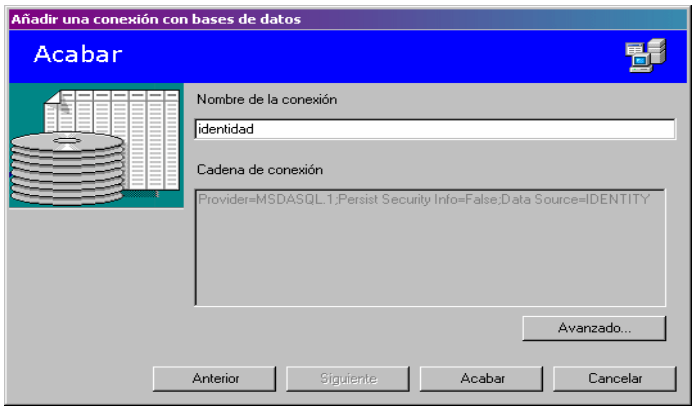

#### **Observación**

**Puede repetir estas acciones tantas veces como sea necesario hasta alcanzar el número de conexiones que desee.**

#### <span id="page-9-3"></span><span id="page-9-0"></span>**Cómo modificar la configuración de conexión con una base de datos**

El Database Manager debe estar abierto y mostrar la ventana de **Conexiones con bases de datos**. Se debe seleccionar la conexión deseada.

**1** Haga clic en **Editar...**

**2** Efectúe las modificaciones que desee.

#### <span id="page-9-4"></span><span id="page-9-2"></span><span id="page-9-1"></span>**Cómo suprimir una conexión**

El Database Manager debe estar abierto y mostrar la ventana de **Conexiones con bases de datos**. Se debe seleccionar la conexión deseada.

**1** Haga clic en Suprimir

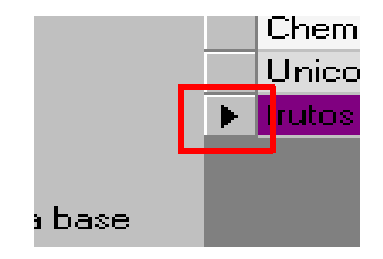

## <span id="page-10-3"></span>**C A P Í T U L O 2**

## <span id="page-10-0"></span>**Estructura de los archivos de bases de datos**

### <span id="page-10-1"></span>**Interfaz de estructura de bases de datos**

<span id="page-10-2"></span>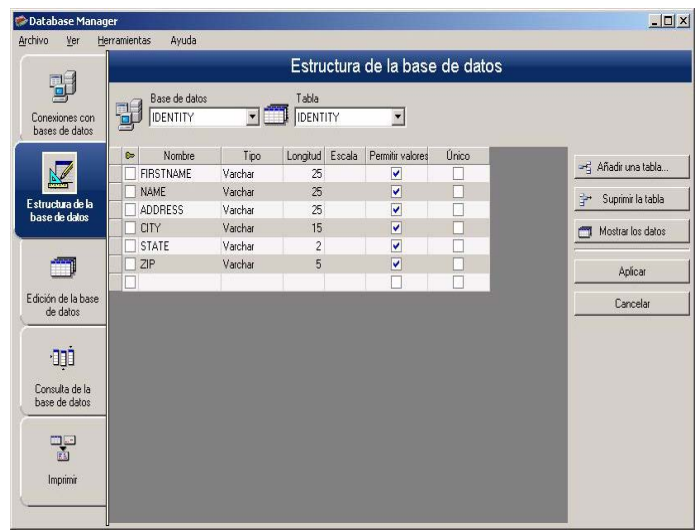

Así se presenta la ventana mediante la cual se administra la estructura del archivo de bases de datos añadiendo, modificando o suprimiendo tablas y campos.

## <span id="page-11-5"></span><span id="page-11-0"></span>**Cómo escoger una base de datos en la lista de conexiones**

<span id="page-11-4"></span>El Database Manager debe estar abierto y mostrar la ventana de **Estructura de la base de datos**.

- **1** Haga clic en la lista desplegable **Base de datos**
- **2** Seleccione el valor que desee

<span id="page-11-7"></span>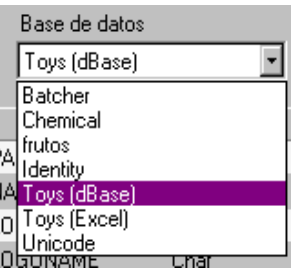

#### <span id="page-11-6"></span><span id="page-11-1"></span>**Cómo escoger una tabla de una base de datos**

El Database Manager debe estar abierto y mostrar la ventana de **Estructura de la base de datos**.

- **1** Despliegue la lista **Tabla**
- **2** Seleccione el valor que desee

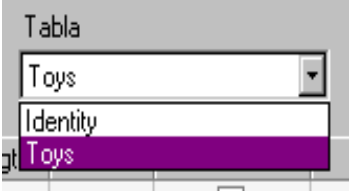

#### <span id="page-11-3"></span><span id="page-11-2"></span>**Cómo añadir una tabla a la base de datos activa**

El Database Manager debe estar abierto y mostrar la ventana de **Estructura de la base de datos**.

#### Escoja **Añadir una tabla**

- Introduzca el nombre de la tabla nueva
- Escoja **Aceptar**

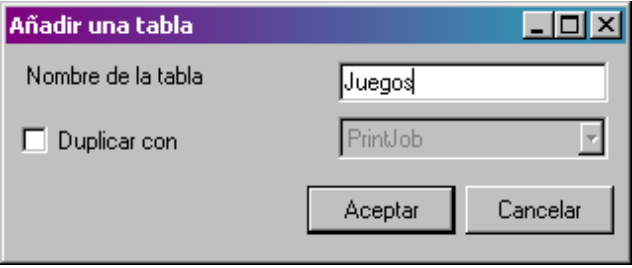

También puede crear una tabla copiando la estructura de otra tabla presente en la base de datos seleccionada. Para ello:

- <span id="page-12-0"></span>Marque la casilla **Duplicar con**
- Despliegue la lista
- Seleccione el valor que desee
- Escoja **Aceptar**

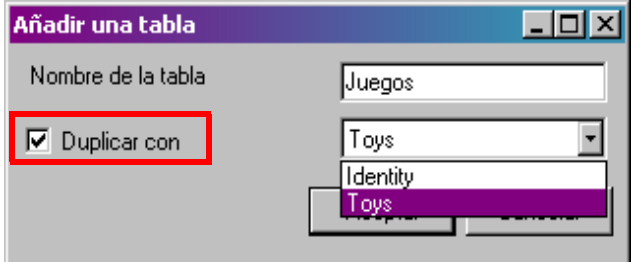

#### <span id="page-13-8"></span><span id="page-13-0"></span>**Cómo suprimir una tabla de la base de datos activa**

El Database Manager debe estar abierto y mostrar la ventana de **Estructura de la base de datos**.

**1** Despliegue la lista **Tabla**

**2** Seleccione el valor que desee

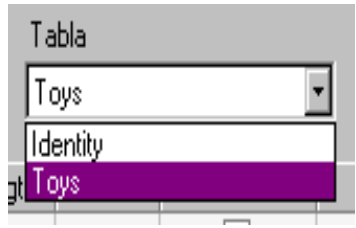

<span id="page-13-7"></span>**3** Haga clic en el botón **Suprimir la tabla**

#### <span id="page-13-6"></span><span id="page-13-4"></span><span id="page-13-1"></span>**Cómo mostrar u ocultar los datos de la tabla activa**

El Database Manager debe estar abierto y mostrar la ventana de **Estructura de la base de datos**.

<span id="page-13-3"></span>**1** Escoja **Mostrar los datos**

#### <span id="page-13-5"></span><span id="page-13-2"></span>**Configurar un campo como campo clave**

El Database Manager debe estar abierto y mostrar la ventana de **Estructura de la base de datos**.

**1** Marque la casilla del campo deseado

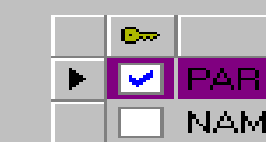

**2** Escoja **Aplicar**

## <span id="page-14-0"></span>**Cómo configurar el tipo de contenido de un campo**

<span id="page-14-4"></span>El Database Manager debe estar abierto y mostrar la ventana de **Estructura de la base de datos**.

- **1** Haga clic en la celda **Tipo** del campo deseado
- **2** Haga clic en el icono de lista desplegable
- **3** Seleccione el valor que desee

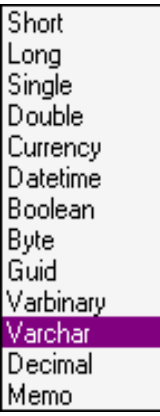

<span id="page-14-2"></span>**4** Escoja **Aplicar**

#### <span id="page-14-1"></span>**Cómo configurar el tamaño máximo de un campo**

El Database Manager debe estar abierto y mostrar la ventana de **Estructura de la base de datos**.

- **1** Haga clic en la celda **Longitud** del campo deseado
- **2** Introduzca el valor que desee

<span id="page-14-3"></span>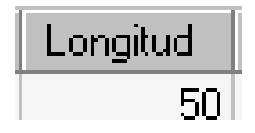

**3** Escoja **Aplicar**

#### <span id="page-15-0"></span>**Cómo permitir que un campo quede vacío**

<span id="page-15-1"></span>El Database Manager debe estar abierto y mostrar la ventana de **Estructura de la base de datos**.

**1** Haga clic en la celda **Permitir valores Null** del campo deseado

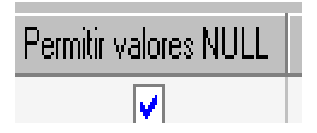

**2** Escoja **Aplicar**

## **C A P Í T U L O 3**

# <span id="page-16-0"></span>**Contenido de una base de datos**

#### <span id="page-16-1"></span>**Interfaz de edición de bases de datos**

<span id="page-16-2"></span>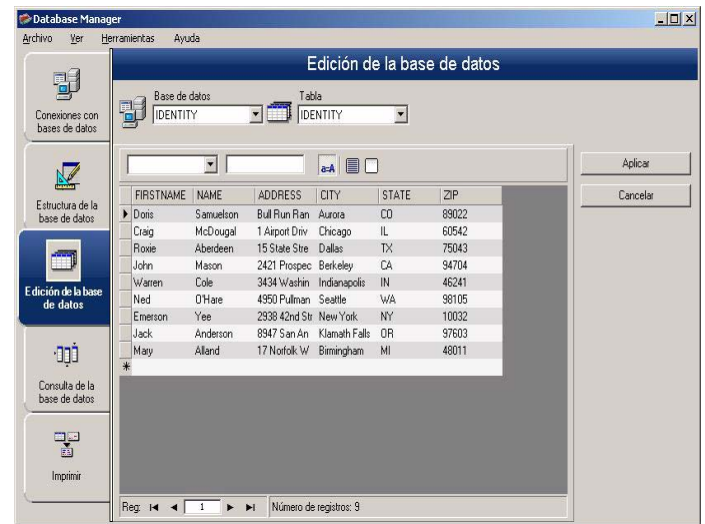

Así se presenta la ventana mediante la cual se administra el contenido del archivo de bases de datos añadiendo, modificando o suprimiendo datos.

Las acciones posibles dependen del tipo de base de datos. Los registros de archivos en formato Excel, por ejemplo, no se puede modificar.

## <span id="page-17-3"></span><span id="page-17-0"></span>**Cómo seleccionar registros en función de su contenido**

<span id="page-17-1"></span>**Cómo encontrar un registro que corresponda al contenido de un campo**

<span id="page-17-4"></span>El Database Manager debe estar abierto y mostrar la ventana de **Edición de la base de datos**.

- **1** Haga clic en el icono de lista desplegable
- **2** Seleccione el valor que desee
- **3** Haga clic en la zona de edición
- **4** Introduzca el valor deseado en la zona de edición

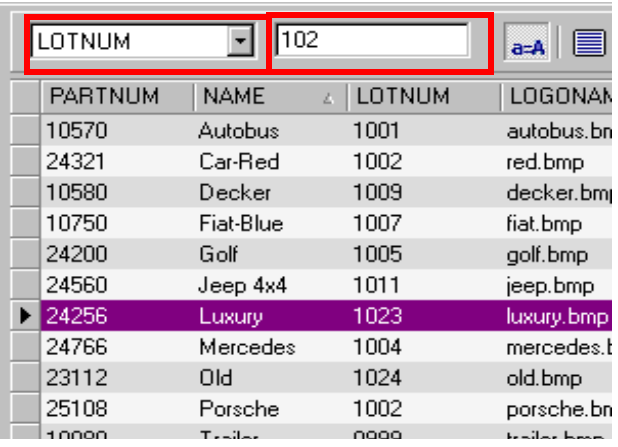

<span id="page-17-5"></span><span id="page-17-2"></span>**Cómo seleccionar**  El Database Manager debe estar abierto y mostrar la **todos los registros** ventana de **Edición de la base de datos** con, al menos, **idénticos** un registro encontrado.

- **1** Haga clic en el icono de lista desplegable
- **2** Seleccione el valor que desee
- **3** Haga clic en la zona de edición
- **4** Introduzca el valor deseado en la zona de edición
- **5** Escoja **Seleccionar todo**

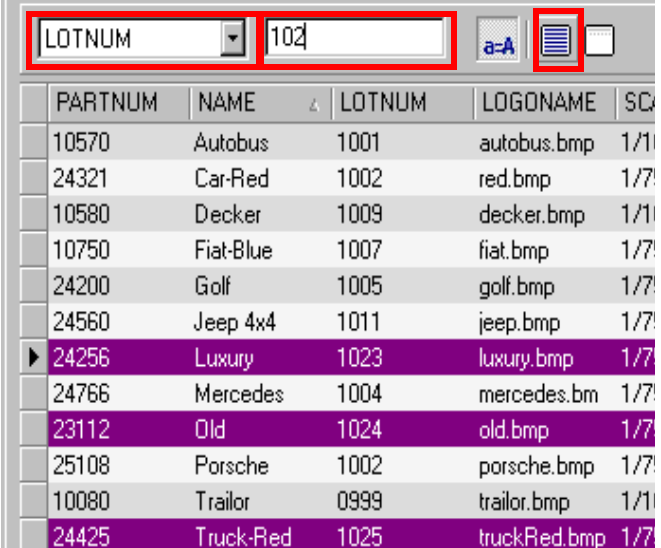

#### **Observación**

**También se puede aplicar un filtro haciendo clic en el botón "Distinguir mayúsculas de minúsculas".**

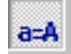

<span id="page-18-1"></span><span id="page-18-0"></span>**Cómo seleccionar**  El Database Manager debe estar abierto y mostrar la **un registro idéntico** ventana de **Edición de la base de datos** con, al menos, un registro encontrado y varios registros con idéntico contenido en el campo de búsqueda.

> **1** Para seleccionar el registro **Primero, Anterior, Siguiente o Último** haga clic respectivamente en los botones 1, 2, 3 ó 4 de la herramienta de búsqueda

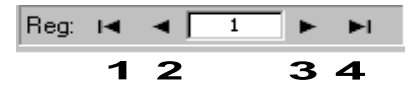

## <span id="page-19-5"></span><span id="page-19-4"></span><span id="page-19-0"></span>**Cómo encontrar un registro que corresponda a un número de orden dentro de la tabla**

El Database Manager debe estar abierto y mostrar la ventana de **Edición de la base de datos**.

- **1** Haga clic en la zona de edición de la herramienta de búsqueda
- **2** Introduzca el valor que desee

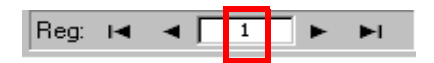

#### <span id="page-19-3"></span><span id="page-19-1"></span>**Cómo crear un registro nuevo**

<span id="page-19-6"></span>El Database Manager debe estar abierto y mostrar la ventana de **Edición de la base de datos**.

- **1** Haga clic en cualquier campo de la línea de edición, marcada con un asterisco
- **2** Introduzca los valores que desee en los campos correspondientes
- **3** Escoja **Aplicar**

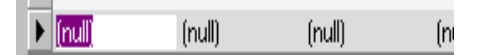

#### <span id="page-19-2"></span>**Duplicar una ficha o registro**

Se debe abrir la ventana de Edición de la base de datos de Database Manager.

- **1** Haga clic o doble clic en una fila o conjunto de filas para resaltar las fichas seleccionadas
- **2** Haga clic con el botón derecho para ver el menú contextual

**3** Seleccione Duplicar la(s) ficha(s) seleccionada(s)

#### <span id="page-20-5"></span><span id="page-20-4"></span><span id="page-20-0"></span>**Cómo modificar un registro**

El Database Manager debe estar abierto y mostrar la ventana de **Edición de la base de datos**.

- **1** Haga clic en el valor que desea modificar
- **2** Introduzca el valor que desee
- **3** Escoja **Aplicar**

## <span id="page-20-3"></span><span id="page-20-2"></span><span id="page-20-1"></span>**Cómo clasificar alfanuméricamente una serie de registros**

El Database Manager debe estar abierto y mostrar la ventana de **Edición de la base de datos** con, al menos, dos registros en la tabla.

**1** Haga clic en el nombre del campo que desee

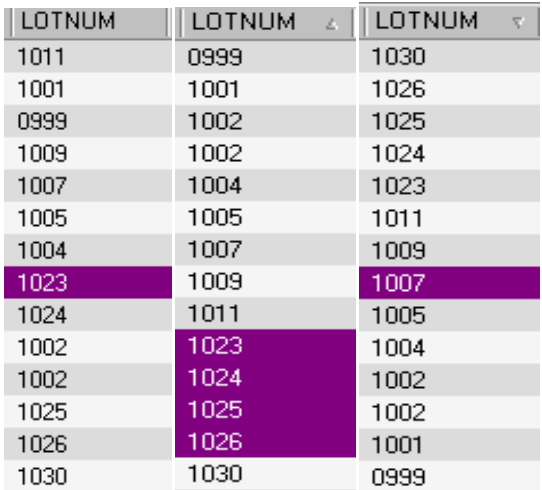

#### **Observación**

**Para clasificar los registros por orden decreciente, vuelva a hacer clic en el nombre del campo.**

#### <span id="page-21-2"></span><span id="page-21-1"></span><span id="page-21-0"></span>**Cómo suprimir un registro**

El Database Manager debe estar abierto y mostrar la ventana de **Edición de la base de datos**.

**1** Haga clic en la casilla de selección del campo deseado

**2** Haga un clic con el botón derecho en la casilla de selección del campo deseado

**3** En el menú contextual, seleccione **Suprimir el registro seleccionado**

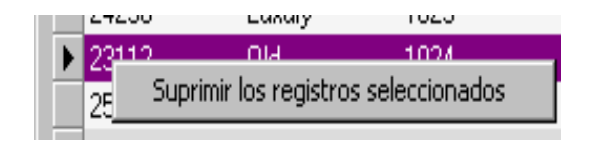

## <span id="page-22-5"></span>**C A P Í T U L O 4**

# <span id="page-22-0"></span>**Consultas**

#### <span id="page-22-1"></span>**Interfaz de consulta de bases de datos**

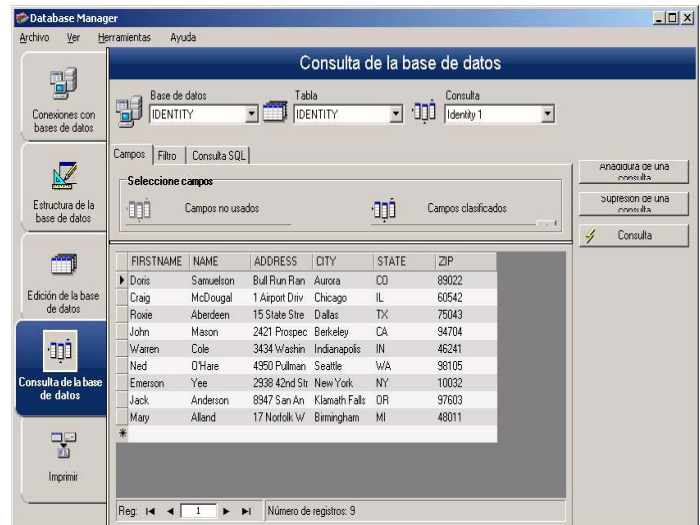

<span id="page-22-4"></span>Así se presenta la ventana que permite efectuar consultas, creando y aplicando diferentes filtros.

#### <span id="page-22-3"></span><span id="page-22-2"></span>**Cómo añadir una consulta**

El Database Manager debe estar abierto y mostrar la ficha "Campos" de la ventana de **Consultas de la base de datos**.

#### **1** Escoja **Añadidura una consulta**

- **2** Dé un nombre a la consulta
- <span id="page-23-2"></span>**3** Escoja **Aceptar**

### <span id="page-23-0"></span>**Cómo seleccionar o anular la selección de uno o más campos**

El Database Manager debe estar abierto y mostrar la ficha "Campos" de la ventana de **Consultas de la base de datos**.

**1** Para seleccionar o anular la selección de uno o más campos, haga clic en el botón 1, 2, 3 ó 4.

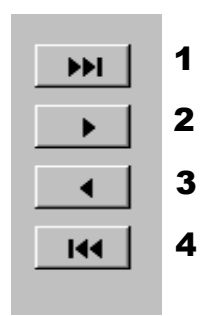

<span id="page-23-3"></span>**2** Escoja **Consulta**

### <span id="page-23-1"></span>**Cómo modificar el orden de los campos seleccionados**

El Database Manager debe estar abierto y mostrar la ficha "Campos" de la ventana de **Consultas de la base de datos**.

**1** Haga clic en el campo de la ventana **Campos ordenados** que desee

**2** Haga clic en el botón de flecha ascendente o descendente hasta llegar al valor deseado

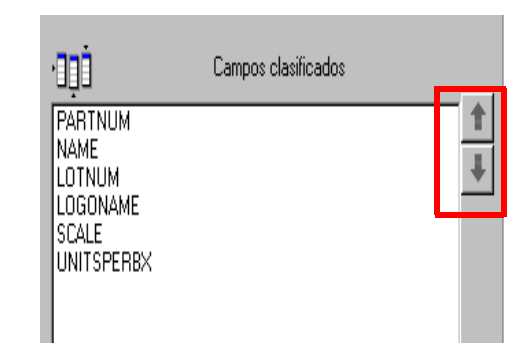

**3** Escoja **Consulta**

#### **Observación**

**Para ver mejor la aplicación de consulta puede aumentar el tamaño de la zona de visualización de los datos reduciendo la altura del espacio que ocupan las fichas Campos, Filtro y Consulta SQL.**

#### <span id="page-24-0"></span>**Cómo crear un filtro con datos pre definidos**

<span id="page-24-1"></span>El Database Manager debe estar abierto y mostrar la ficha "Filtro" de la ventana de **Consultas de la base de datos**.

**1** Haga clic en el botón **Añadir línea**

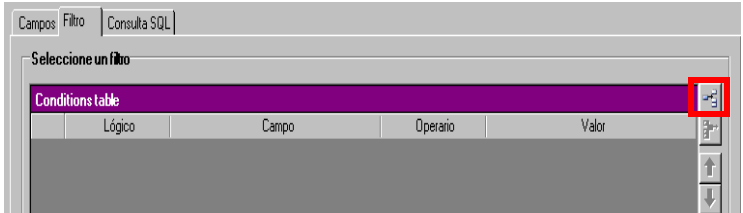

- **2** Haga clic en el campo **Campo**
- **3** Haga clic en el icono de lista desplegable
- **4** Seleccione el valor que desee

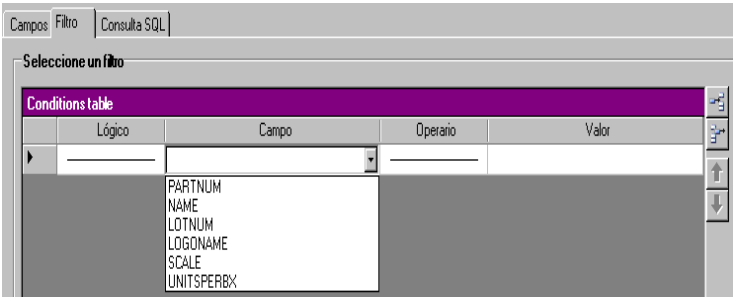

- Haga clic en el campo **Operario**
- Haga clic en el icono de lista desplegable
- Seleccione el valor que desee

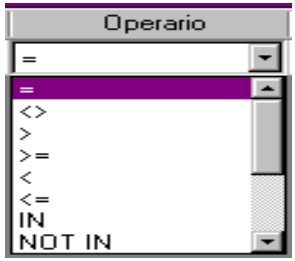

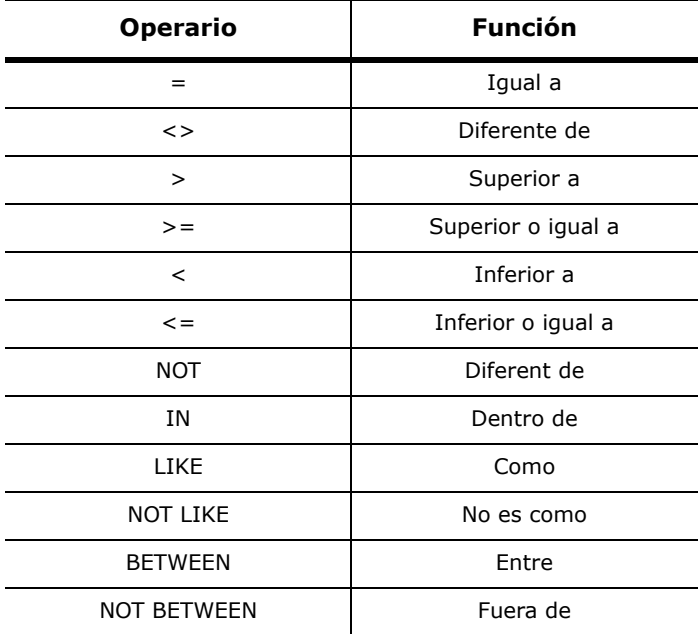

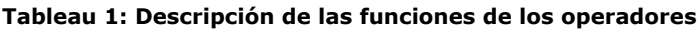

- **8** Haga clic en el campo **Valor**
- **9** Introduzca el valor que desee

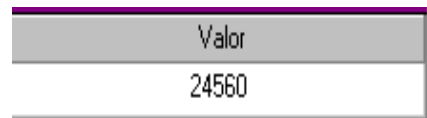

<span id="page-26-1"></span>**10** Escoja **Consulta**

#### <span id="page-26-0"></span>**Cómo aplicar un operador lógico a varios filtros**

El Database Manager debe estar abierto y mostrar la ficha "Filtro" de la ventana de **Consultas de la base de datos**. Se deben haber creado varios filtros.

- **1** Haga clic en el campo **Lógico**
- **2** Haga clic en el icono de lista desplegable
- **3** Seleccione el valor que desee

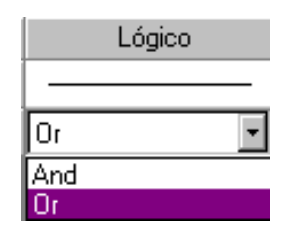

**4** Haga clic en el botón **Consulta** para aplicar las modificaciones y ver el resultado.

#### <span id="page-27-2"></span><span id="page-27-0"></span>**Cómo ordenar la lista de filtros**

El Database Manager debe estar abierto y mostrar la ficha "Filtro" de la ventana de **Consultas de la base de datos**. Se deben haber creado varios filtros.

**1** Haga clic en la casilla de selección del campo deseado

**2** Haga clic en el botón de flecha ascendente o descendente hasta llegar al valor deseado

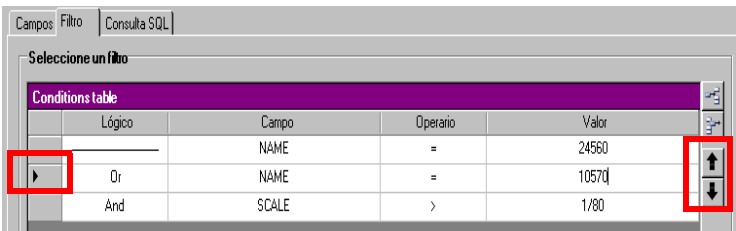

## <span id="page-27-3"></span><span id="page-27-1"></span>**Cómo suprimir un filtro**

El Database Manager debe estar abierto y mostrar la ficha "Filtro" de la ventana de **Consultas de la base de datos**. Se debe haber creado al menos un filtro.

- **1** Haga clic en la casilla de selección del campo deseado
- **2** Haga clic en el botón **Suprimir la línea**

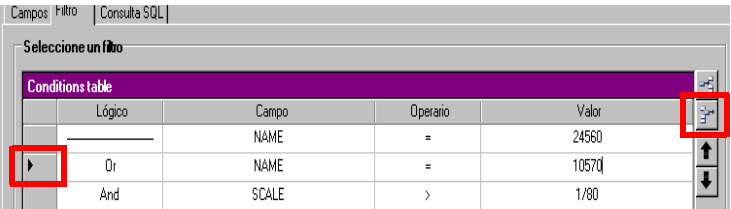

## <span id="page-28-2"></span><span id="page-28-0"></span>**Cómo modificar un filtro escrito en lenguaje SQL**

<span id="page-28-3"></span>El Database Manager debe estar abierto y mostrar la ficha **Consulta SQL** de la ventana de **Consultas de la base de datos**. Se debe haber creado al menos un filtro.

**1** Escoja la opción **Modificar la consulta efectuada en lenguaje SQL** para activar la consulta mediante el lenguaje SQL y poder modificarla manualmente.

<span id="page-28-1"></span>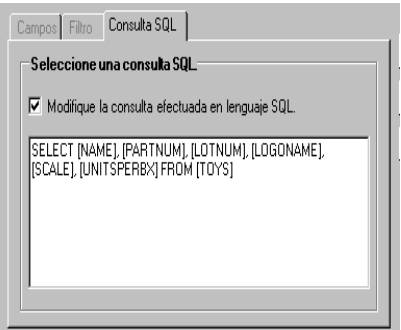

**2** Escoja **Consulta**

#### **Observación**

**Se puede redactar el filtro directamente en lenguaje SQL sin haberlo creado previamente en la ficha "Filtro".**

#### <span id="page-29-0"></span>**Cómo escoger una consulta de otra base de datos.**

El Database Manager debe estar abierto y mostrar la ventana de **Consultas de la base de datos**.

**1** Despliegue la lista **Consulta**

**2** Seleccione el valor que desee

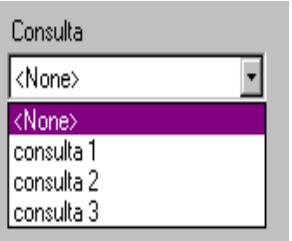

#### **Observación**

**Puede modificar posteriormente la consulta elegida.**

# <span id="page-30-2"></span><span id="page-30-0"></span>**C A P Í T U L O 5 Impresión**

## <span id="page-30-1"></span>**Interfaz de impresión**

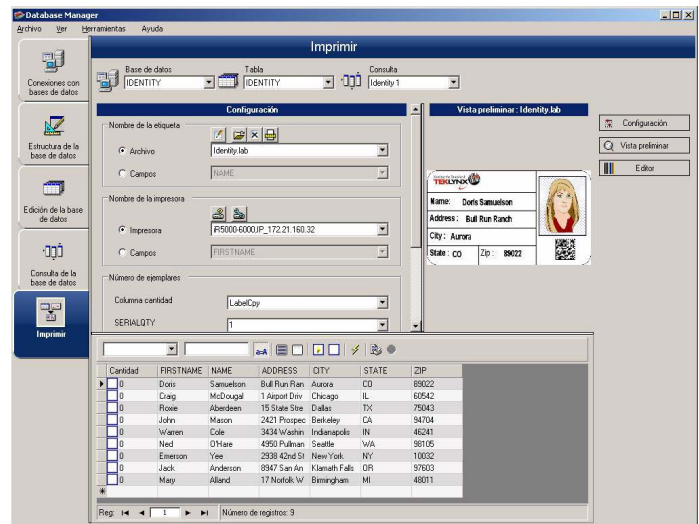

Así se presenta la ventana que permite seleccionar el archivo a imprimir, atribuirle una impresora y configurar la impresión antes de ejecutarla.

#### <span id="page-31-0"></span>**Cómo mostrar las opciones**

<span id="page-31-9"></span>El Database Manager debe estar abierto y mostrar la ventana de **Impresión**

**1** Escoja **Opciones**

<span id="page-31-10"></span>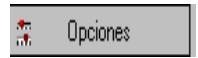

## <span id="page-31-1"></span>**Cómo ver la vista previa**

El Database Manager debe estar abierto y mostrar la ventana de **Impresión**

<span id="page-31-11"></span>**1** Escoja **Vista previa**

<span id="page-31-5"></span>Vista previa

## <span id="page-31-2"></span>**Cómo abrir la aplicación de diseño de etiquetas**

El Database Manager debe estar abierto y mostrar la ventana de **Impresión**

<span id="page-31-8"></span>**1** Escoja **Editor**

<span id="page-31-7"></span>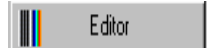

## <span id="page-31-3"></span>**Cómo seleccionar el documento a imprimir**

<span id="page-31-6"></span><span id="page-31-4"></span>**Cómo crear un modelo nuevo de etiqueta a imprimir**

El Database Manager debe estar abierto y mostrar la ventana de **Impresión**

**1** Haga clic en el botón **Asistente de creación de etiquetas**

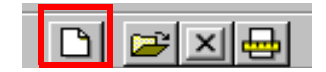

**2** Siga las instrucciones que le da el asistente

#### **Observación**

**La creación de una etiqueta relacionada con una base de datos le permite determinar exactamente los elementos necesarios para disponer los diferentes campos de la base de datos en la etiqueta.**

<span id="page-32-0"></span>**un modelo de etiqueta ya existente**

**Cómo seleccionar**  El Database Manager debe estar abierto y mostrar la ventana de **Impresión**

**1** Haga clic en el botón **Abrir un documento ya existente**

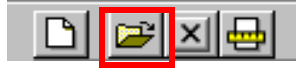

- **2** Seleccione un archivo de tipo **.lab**
- **3** Escoja **Aceptar**

#### **Observación**

**Las opciones "Campo" de los grupos de opciones "Nombre de la etiqueta" y "Nombre de la impresora" permiten elegir la etiqueta o la impresora deseada cuando han sido configuradas en un campo de la base de datos activa.**

#### <span id="page-32-3"></span><span id="page-32-1"></span>**Cómo seleccionar la impresora a utilizar**

El Database Manager debe estar abierto y mostrar la ventana de **Impresión**. Se debe haber seleccionado un modelo de etiqueta.

**1** Haga clic en el botón **Añadir o suprimir una impresora**

<span id="page-32-2"></span>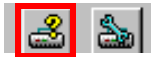

- **2** Seleccione la impresora que desee
- **3** Escoja **Aceptar**

#### **Observación**

**La impresora predeterminada es siempre la última que se ha utilizado.**

#### <span id="page-33-4"></span><span id="page-33-0"></span>**Cómo configurar la impresora seleccionada**

El Database Manager debe estar abierto y mostrar la ventana de **Impresión**. Se deben haber seleccionado un modelo de etiqueta y una impresora.

**1** Haga clic en el botón de **Configuración de la impresora**

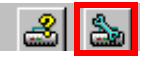

- **2** Efectúe la configuración que desee
- <span id="page-33-6"></span>**3** Escoja **Aceptar**

#### <span id="page-33-3"></span><span id="page-33-1"></span>**Cómo seleccionar los registros a imprimir**

<span id="page-33-5"></span><span id="page-33-2"></span>**Cómo seleccionar**  El Database Manager debe estar abierto y mostrar la **manualmente los**  ventana de **Impresión registros**

**1** Marque las casillas de los registros deseados

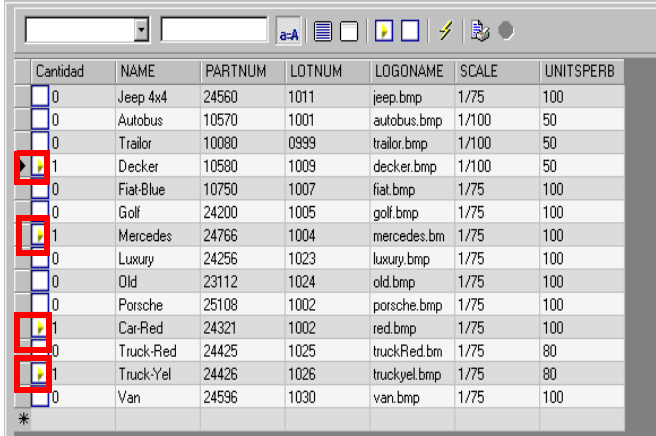

#### **Observación**

#### **Se puede modificar la altura de la tabla de datos desplazando la parte superior de la ventana.**

<span id="page-34-0"></span>**Cómo seleccionar automáticamente los registros**

El Database Manager debe estar abierto y mostrar la ventana de **Impresión**

- <span id="page-34-2"></span>**1** Haga clic en el icono de lista desplegable
- **2** Seleccione el valor que desee
- **3** Haga clic en la zona de edición
- **4** Introduzca el valor que desee
- **5** Escoja **Seleccionar todo**
- **6** Haga clic en el botón **Comprobar**

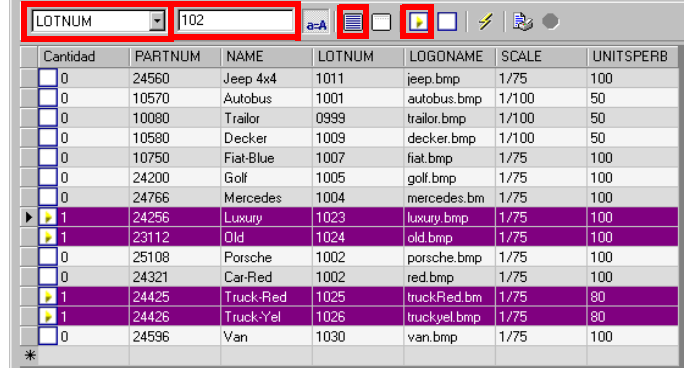

## <span id="page-34-3"></span><span id="page-34-1"></span>**Cómo configurar la impresión según el soporte**

El Database Manager debe estar abierto y mostrar la ventana de **Impresión**. Se debe haber seleccionado un documento.

**1** Escoja el botón **Configurar página**

<span id="page-34-4"></span>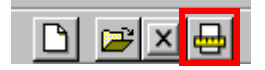

## <span id="page-35-0"></span>**Cómo consultar las propiedades de la impresora seccionada**

<span id="page-35-3"></span>El Database Manager debe estar abierto y mostrar la ventana de **Impresión**

**1** Escoja el botón **Configurar página**

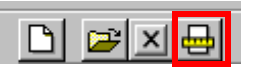

<span id="page-35-2"></span>**2** Escoja **Configurar...**

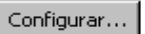

## <span id="page-35-1"></span>**Cómo determinar la cantidad de copias a imprimir a partir de un campo**

El Database Manager debe estar abierto y mostrar la ventana de **Impresión**. Se deben haber seleccionado una impresora y los registros que se desean imprimir.

- **1** Haga clic en el icono de lista desplegable **Columna cantidad**
- **2** Seleccione el valor que desee

**3** Haga clic en el icono de la lista desplegable del valor seleccionado

**4** Seleccione el valor que desee o introduzca un valor numérico entero

#### **Observación**

**Esta opción permite imprimir una serie de etiquetas seleccionadas conforme a valores numéricos indicados en determinados campos. Se pueden configurar varios criterios:**

• SERIALQTY: indica el número de copias a imprimir de la serie de etiquetas

- LABELCPY: indica el número de copias a imprimir de la etiqueta seleccionada
- <span id="page-36-4"></span>• PAGECPY: indiqué número de copias a imprimir de la página de la etiqueta

#### <span id="page-36-0"></span>**Cómo ejecutar la impresión**

El Database Manager debe estar abierto y mostrar la ventana de **Impresión**. Se deben haber seleccionado un modelo de etiqueta, una impresora y los registros que se desean imprimir.

**1** Haga clic en el botón **Imprimir los registros**

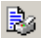

#### <span id="page-36-1"></span>**Cómo activar manualmente la impresión de cada copia**

El Database Manager debe estar abierto y mostrar la ventana de **Impresión**. Se deben haber seleccionado un modelo de etiqueta, una impresora y los registros que se desean imprimir.

- **1** Active la opción **Mostrar el cuadro de diálogo de impresión entre registros**
- **2** Haga clic en el botón **Imprimir los registros**

#### <span id="page-36-3"></span><span id="page-36-2"></span>**Cómo actualizar una variable con respecto a una base de datos**

El Database Manager debe estar abierto y mostrar la ventana de **Impresión**. Se deben haber seleccionado un modelo de etiqueta, una impresora y los registros que se desean imprimir.

#### **1** Active la opción **Actualizar la variable con respecto a la base de datos**

**2** Haga clic en el botón **Imprimir los registros**

#### <span id="page-37-0"></span>**Cómo fusionar una base de datos vinculada con un documento**

El Database Manager debe estar abierto y mostrar la ventana de **Impresión**. Se deben haber seleccionado un modelo de etiqueta, una impresora y los registros que se desean imprimir.

- **1** Active la opción **Fusionar la base de datos vinculada con el documento**
- **2** Haga clic en el botón **Imprimir los registros**

## <span id="page-37-5"></span><span id="page-37-1"></span>**Cómo permitir la de datos**

**edición de la base**  ventana de **Impresión**. Se deben haber seleccionado un El Database Manager debe estar abierto y mostrar la modelo de etiqueta, una impresora y los registros que se desean imprimir.

**1** Active la opción **Permitir la edición de la base de datos**

**2** Haga clic en el botón **Imprimir los registros**

#### <span id="page-37-4"></span><span id="page-37-2"></span>**Cómo interrumpir una impresión**

El Database Manager debe estar abierto y mostrar la ventana de **Impresión**. Se deben haber seleccionado un modelo de etiqueta, una impresora y los registros que se desean imprimir. Se debe haber lanzado la ejecución de una tarea de impresión.

**1** Haga clic en el botón **Interrumpir la impresión**

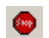

### <span id="page-37-6"></span><span id="page-37-3"></span>**Cómo refrescar la visualización de la base de datos**

El Database Manager debe estar abierto y mostrar la ventana de **Impresión**. Se debe haber seleccionado al menos un registro.

**1** Haga clic en el botón **Refrescar la base de datos**

#### <span id="page-38-0"></span>**Cómo cerrar un documento**

El Database Manager debe estar abierto y mostrar la ventana de **Impresión**. Se debe haber seleccionado un modelo de etiqueta.

- **1** Haga clic en el icono de lista desplegable de **Documentos**
- **2** Seleccione el valor que desee
- **3** Escoja el botón **Cerrar el documento activo**

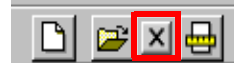

# <span id="page-39-0"></span>**Indíce**

#### **A**

campo clave [, Cap 2-10](#page-13-3)

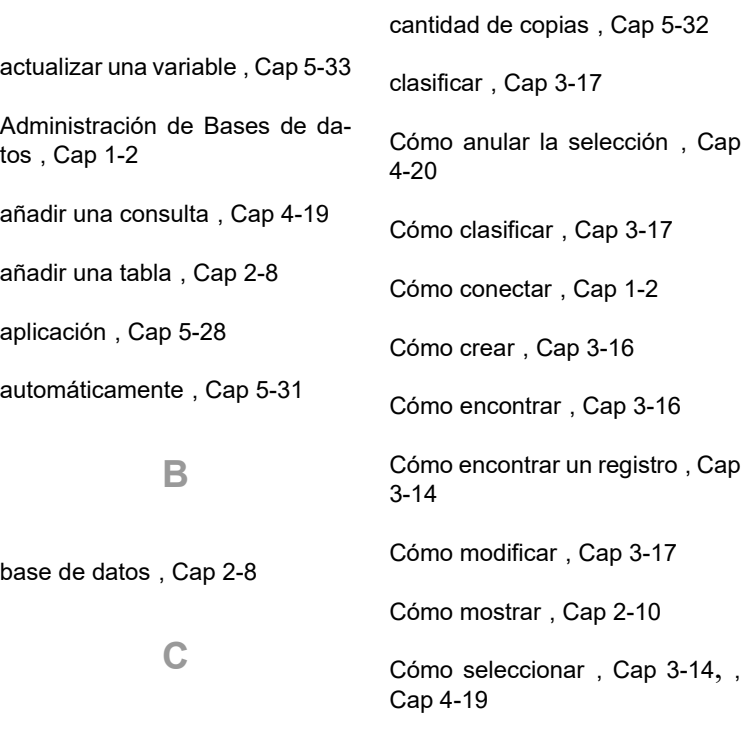

Cómo seleccionar registros [, Cap](#page-33-3)

campo vacío [, Cap 2-12](#page-15-1)

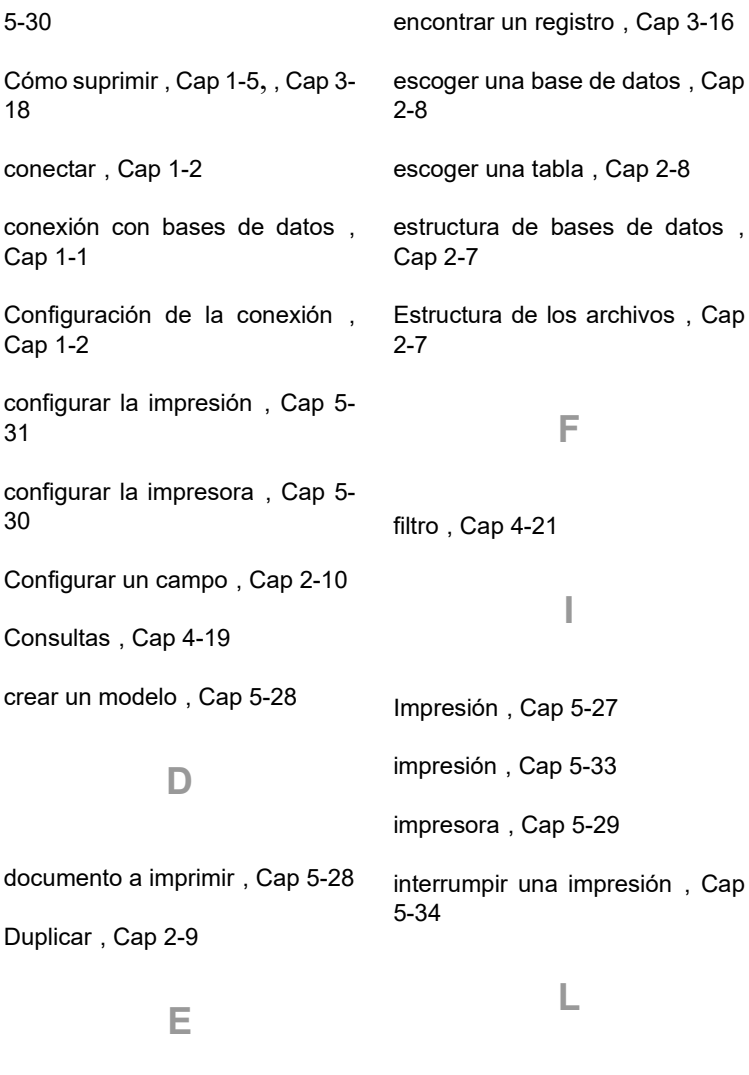

edición de bases de datos [, Cap](#page-16-2) [3-13](#page-16-2) lenguaje SQL [, Cap 4-25](#page-28-1)

Editor [, Cap 5-28](#page-31-8)

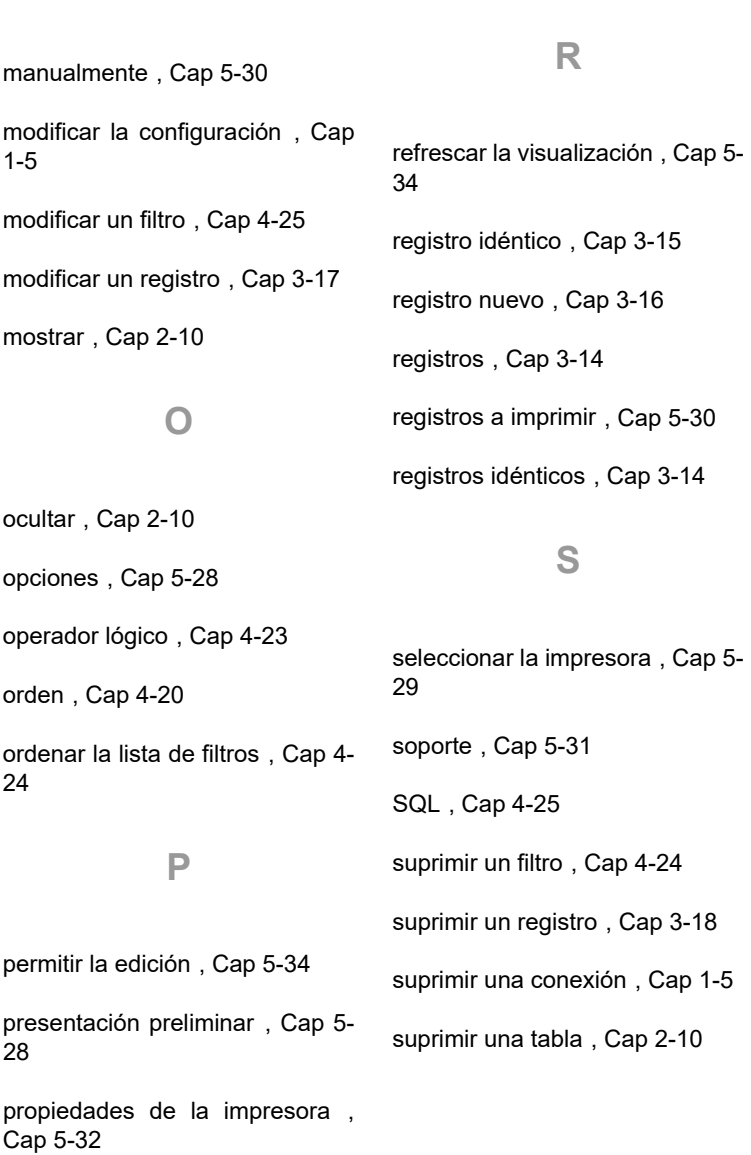

Proveedor [, Cap 1-3](#page-6-1)

**M**

#### **T**

tabla [, Cap 2-8](#page-11-7)

tamaño máximo [, Cap 2-11](#page-14-2)

tamaño máximo de un campo [,](#page-14-3) [Cap 2-11](#page-14-3)

tipo de contenido [, Cap 2-11](#page-14-4)

#### **V**

Vista previa [, Cap 5-28](#page-31-11)

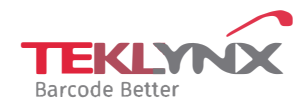

**France**  +33 (0) 562 601 080

**Germany**  +49 (0) 2103 2526 0 **Singapore**  +65 6908 0960

**United States**  +1 (414) 837 4800

Copyright 2024 TEKLYNX Corporation SAS. All rights reserved, LABEL MATRIX, LABELVIEW, CODESOFT, LABEL ARCHIVE, SENTINEL, PRINT<br>MODULE, BACKTRACK, TEKLYNX CENTRAL, TEKLYNX, and Barcode Better are trademarks or registered tr SAS or its affiliated companies. All other brands and product names are trademarks and/or copyrights of their respective owners

www.teklynx.com